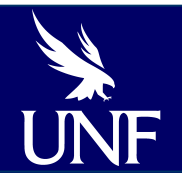

# **New Features in Blackboard 9.1**

Center for Instruction and Research Technology

## COURSE FILES

## **Upload Course Files**

Access Course Files:

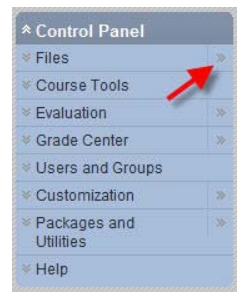

#### Upload Course Files: use Files for single files and Package for multiple files (.zip format)

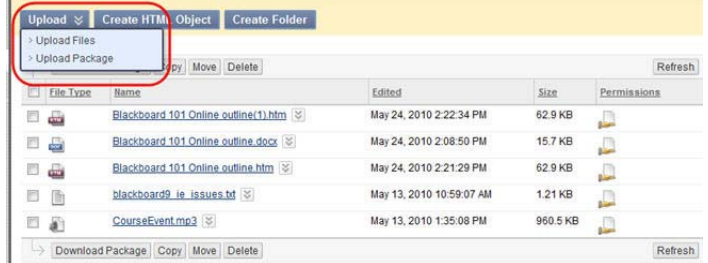

## **Deploy Course Files**

Course Files must be deployed in a Content Area to allow students access. Select **Build Content > File**.

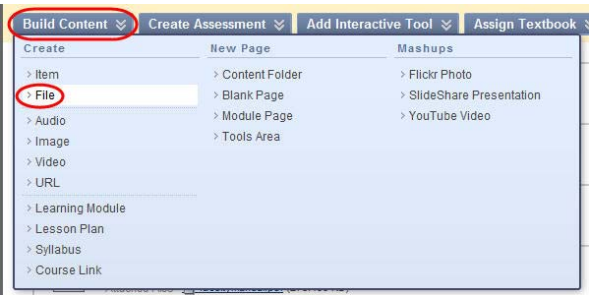

# Build Content

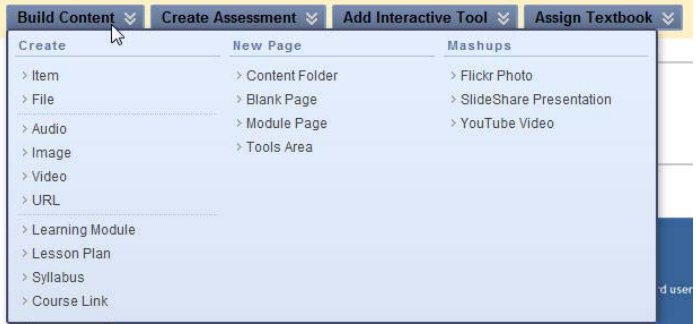

# Build Content, continued

#### **Create**

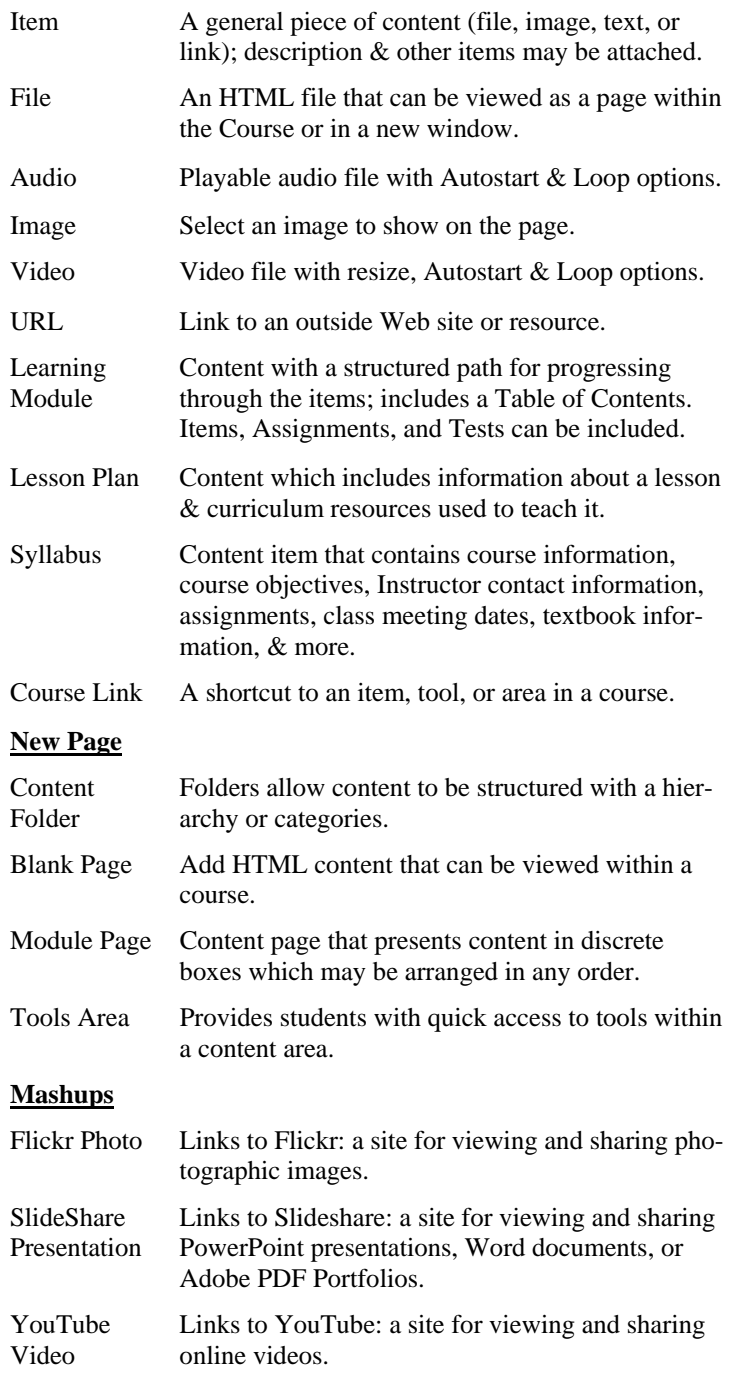

# Grade Center **Anonymous Grading**

Access Grade Anonymously from the drop-down menu of an Assessment or Assignment in the Grade Center.

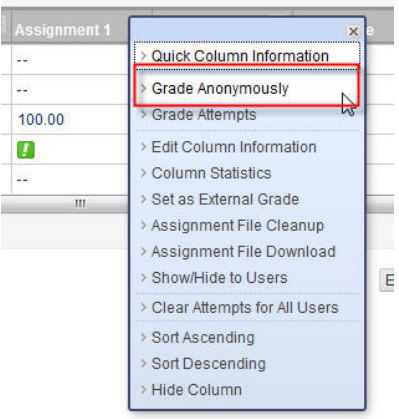

## **Filters for Personalized Workflow**

The dynamic filter in the Grade Center enables instructors to view grade data based on smart views, category, and status criteria.

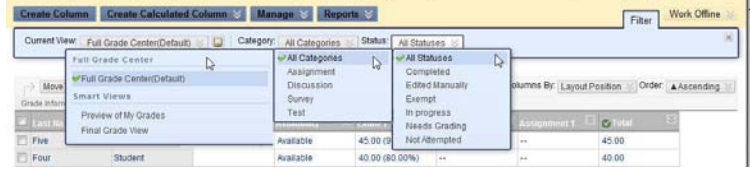

#### **Grade Assessments by Questions Attempt**

For each test an instructor can view the questions associated with a test and choose to grade responses to a specific question. To grade the questions anonymously, click the **Grade Responses Anonymously** checkbox and then click any link in the **Responses**

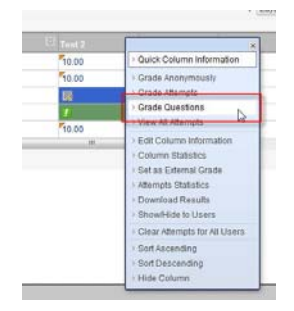

column.

## **Grading Color Codes**

Grading Color Codes apply background and text based on a status of In Progress, Needs Grading, or Exempt or may be defined by percentage. Enable by clicking **Manage > Grading Color Codes**. Choose Color Coding Options and select Grade Ranges as well. Click **Submit**.

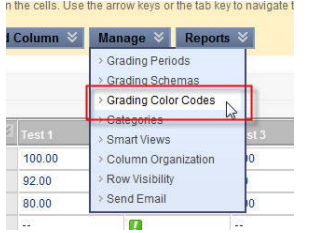

# Tests, Surveys and Pools

#### **Question Finder**

The list of questions available under "Find Questions" can be filtered by Test, Survey, or Pool, or by question type, category, topic, or level of difficulty. As the user selects these attributes, the list of questions updates dynamically.

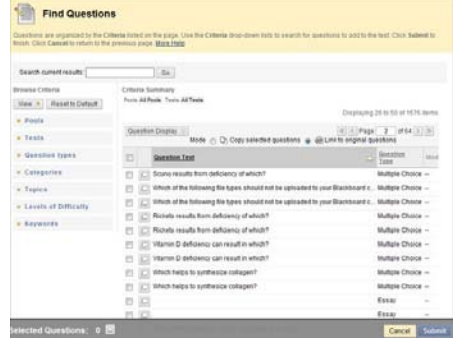

#### **Link to Questions**

Instructors can link to or copy questions from any Test, Survey, or Pool within a Course. Linking to a question ensures that any changes to the original question are reflected in all links. Copying a question creates a separate question that is not affected by changes to the original question. Questions can be copied between Courses, but they cannot be linked across Courses.

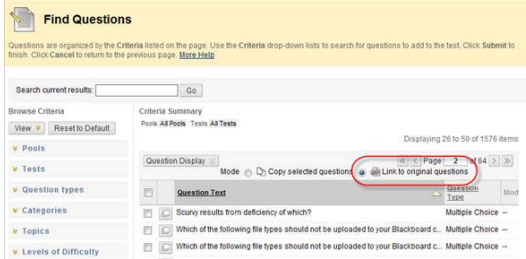

#### **Question Sets**

Question Sets randomly select a set number of questions to appear on a Test that are pulled from a specific group of questions selected by the Instructor. From this set, the Instructor specifies how many questions to display on the Test. The specific questions displayed are chosen randomly each time the Test is taken. Click **Reuse Question > Create Question Set** on the Test Canvas page.

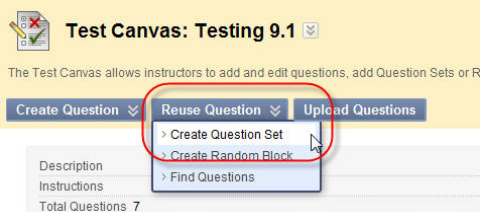

## **Batch Updates**

Instructors can batch update question point values and batch delete questions from the Test Canvas page.

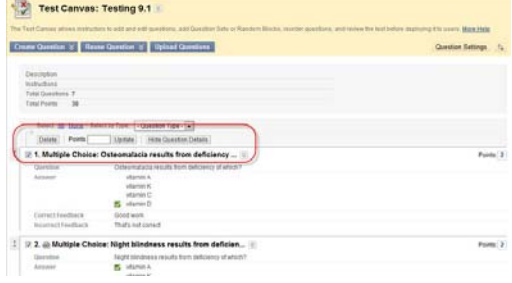